### 会員パスワードの取得 1. 日本技術士会Webサイト: <http://www.engineer.or.jp/> を開き、ログイン

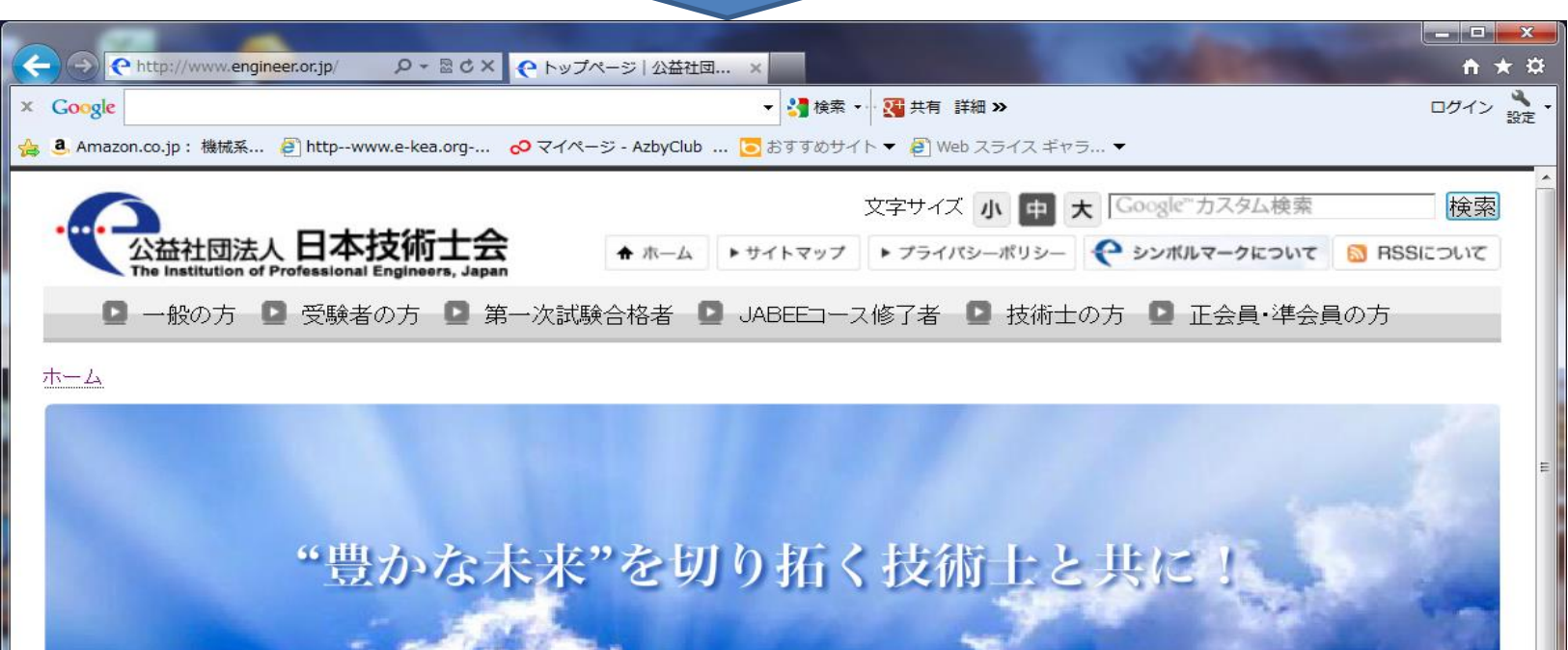

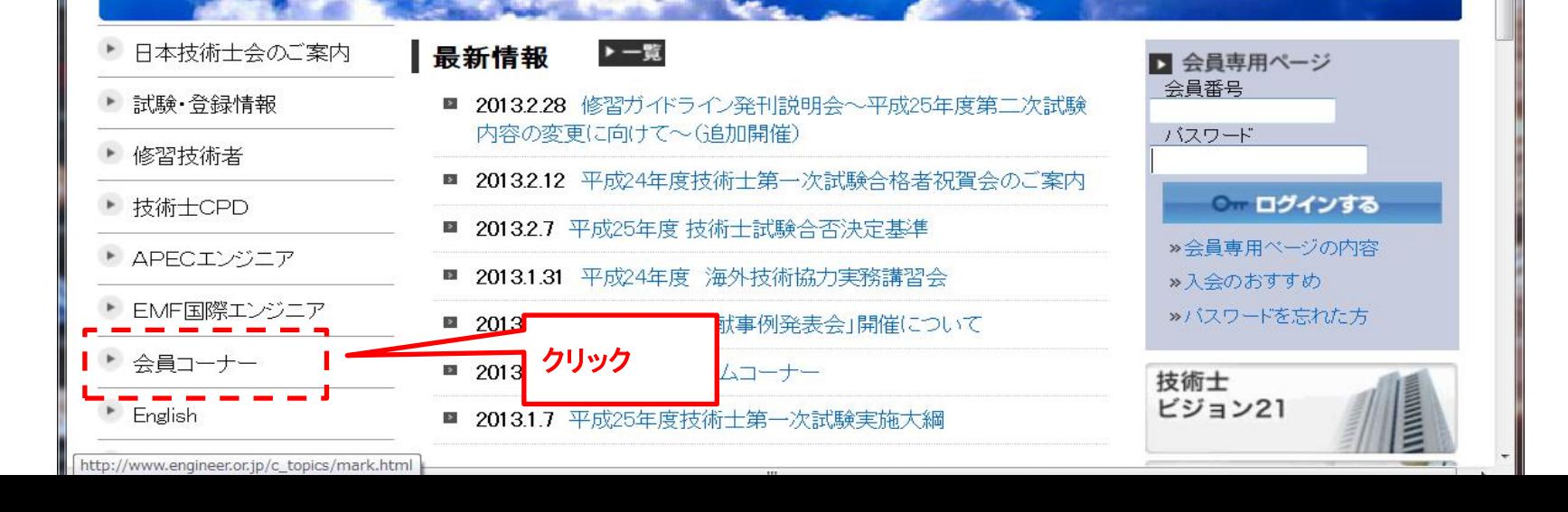

# 2.会員コーナーから会員パスワードの取得

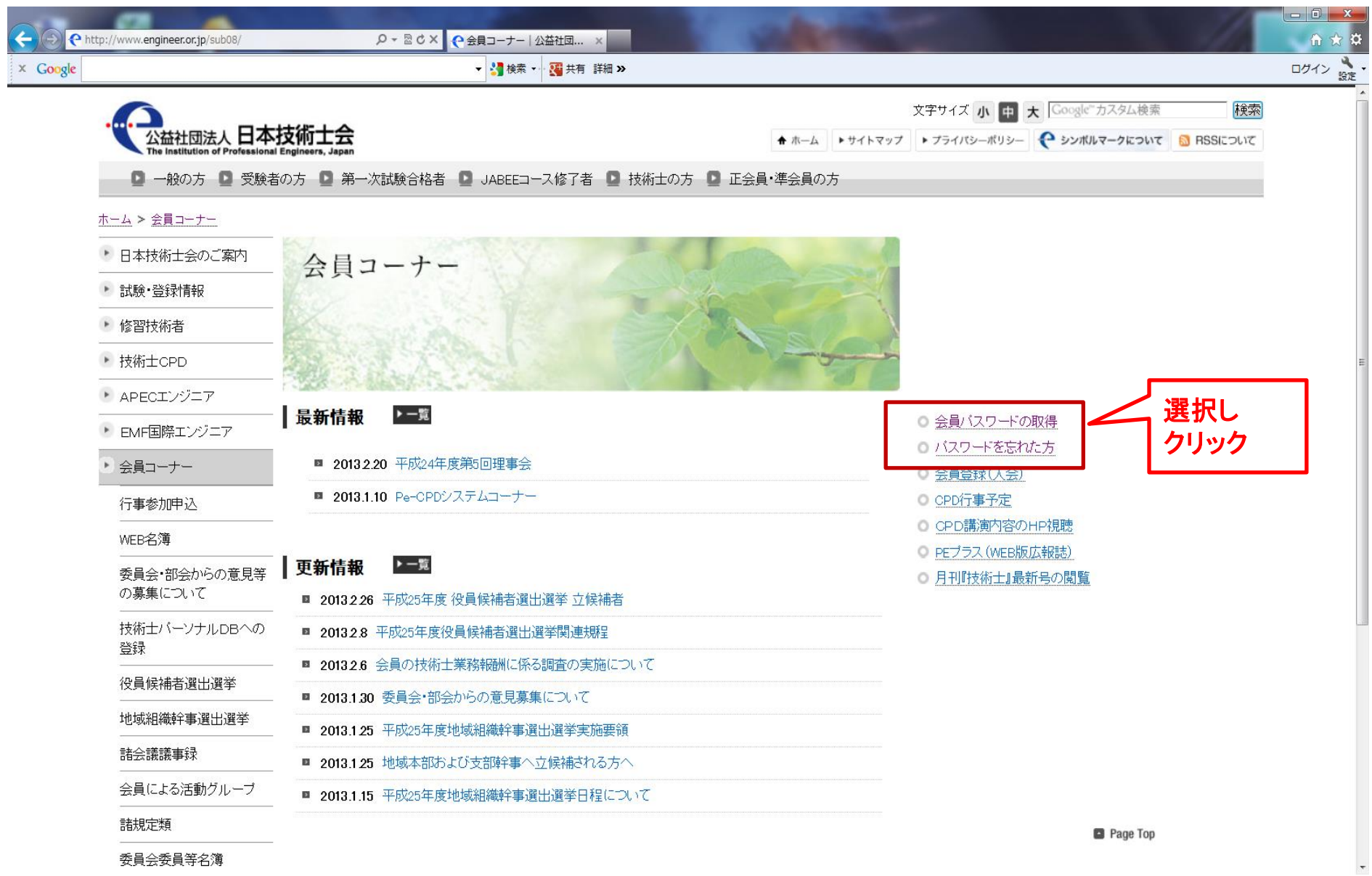

# 3.会員パスワードの取得申請

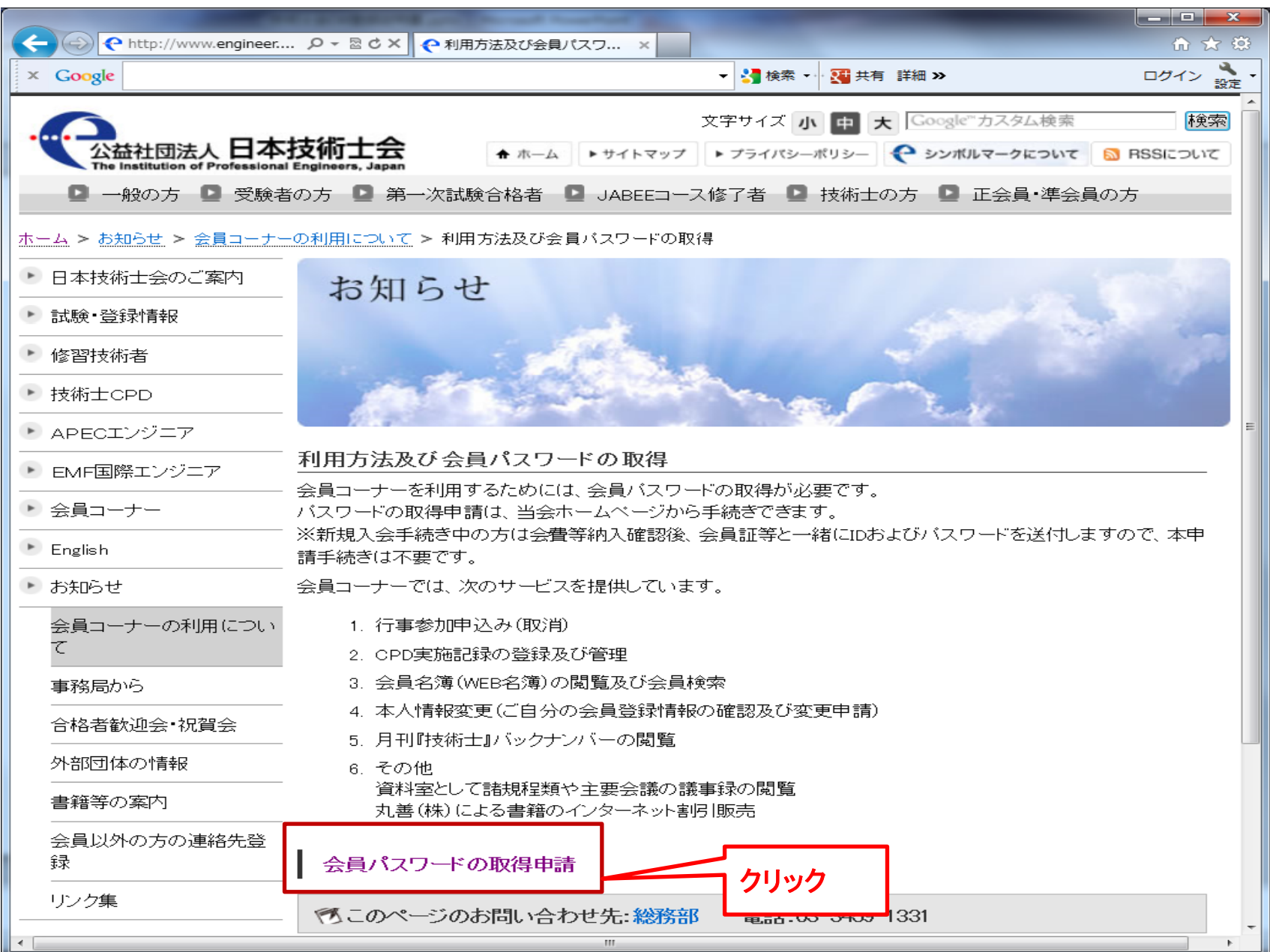

# 4.会員PWの取得申請(必要事項の記入)と登録

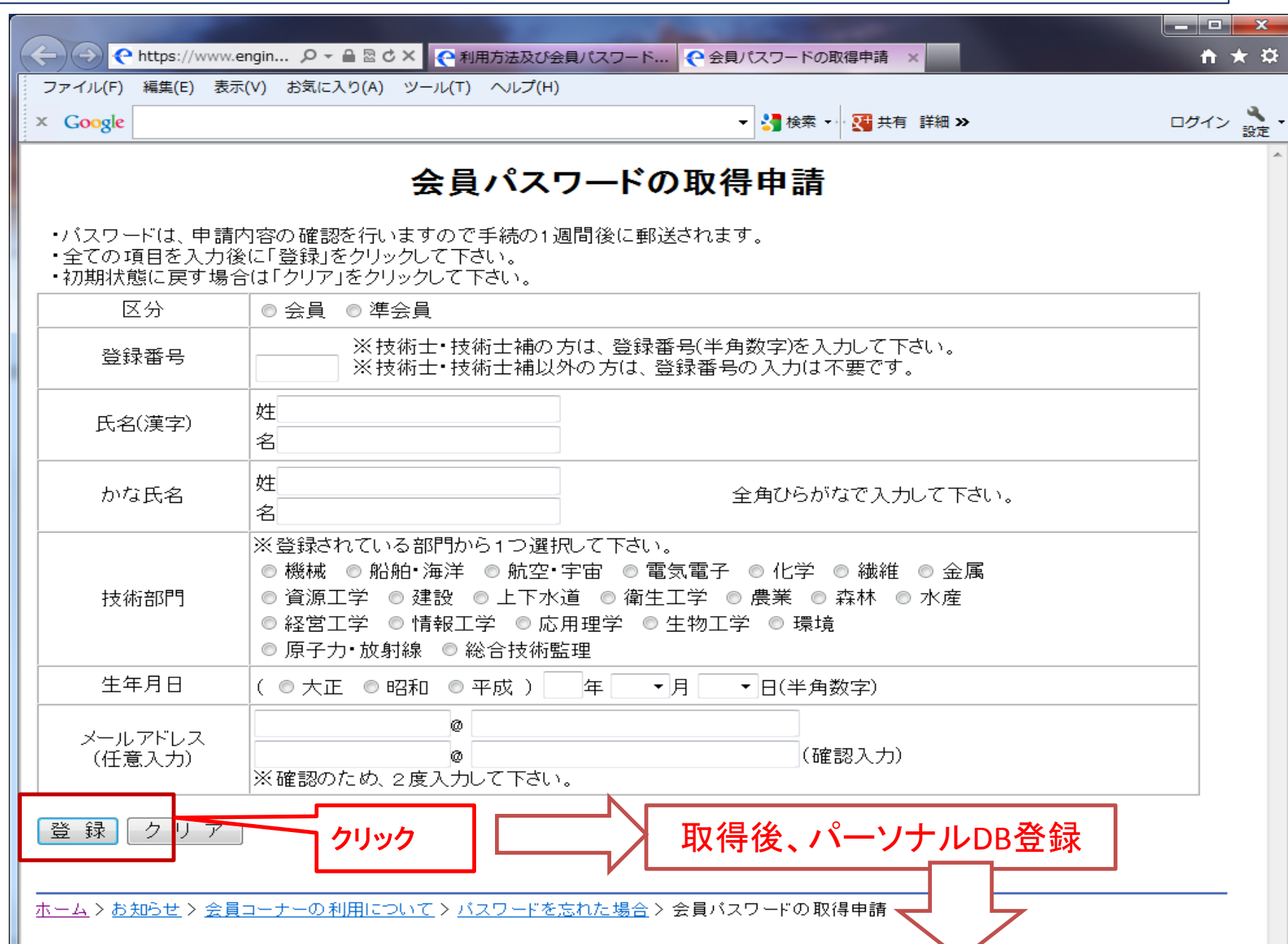

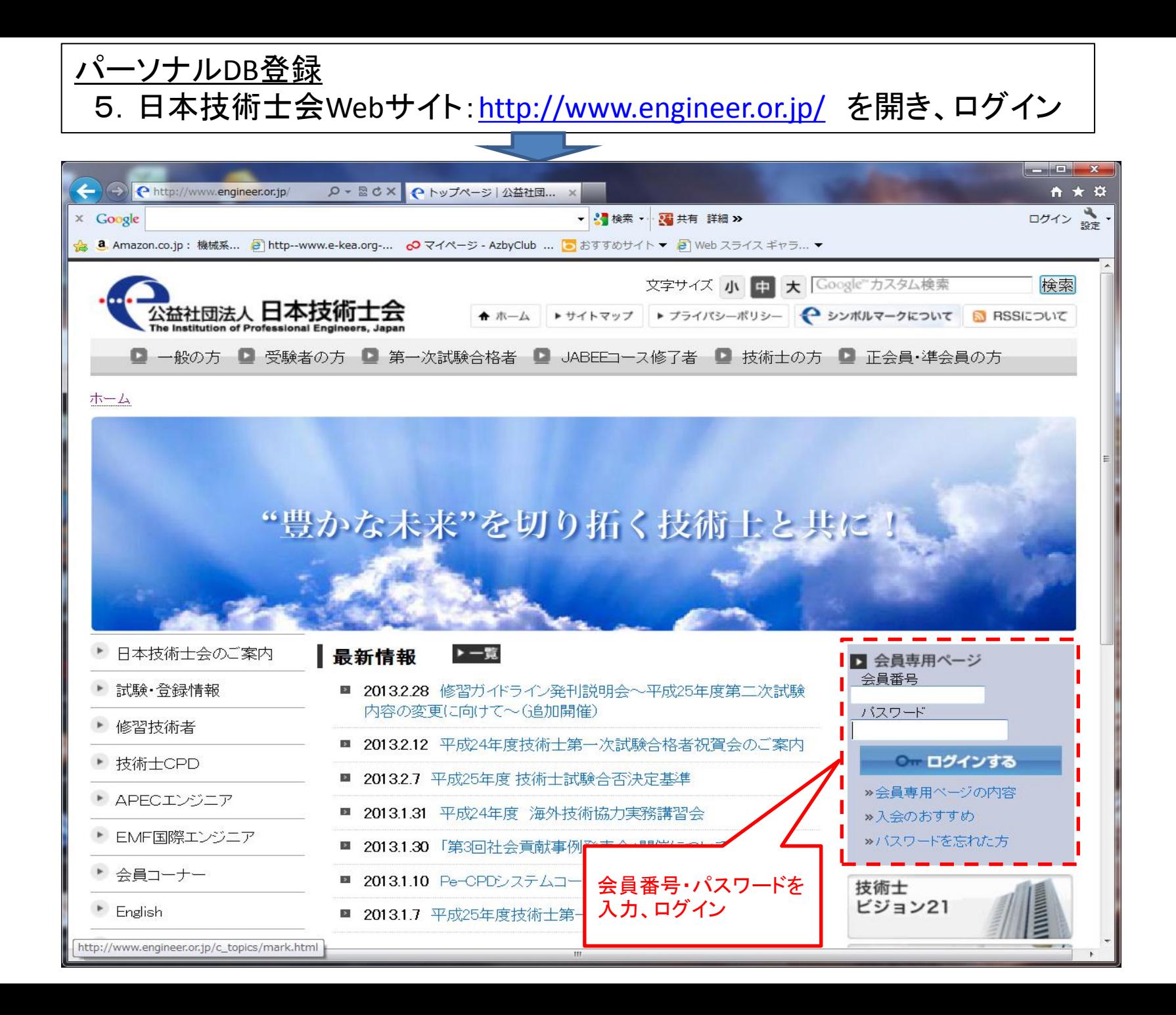

#### 6.「技術士パーソナルDBへの登録」をクリックし、DBへ入る

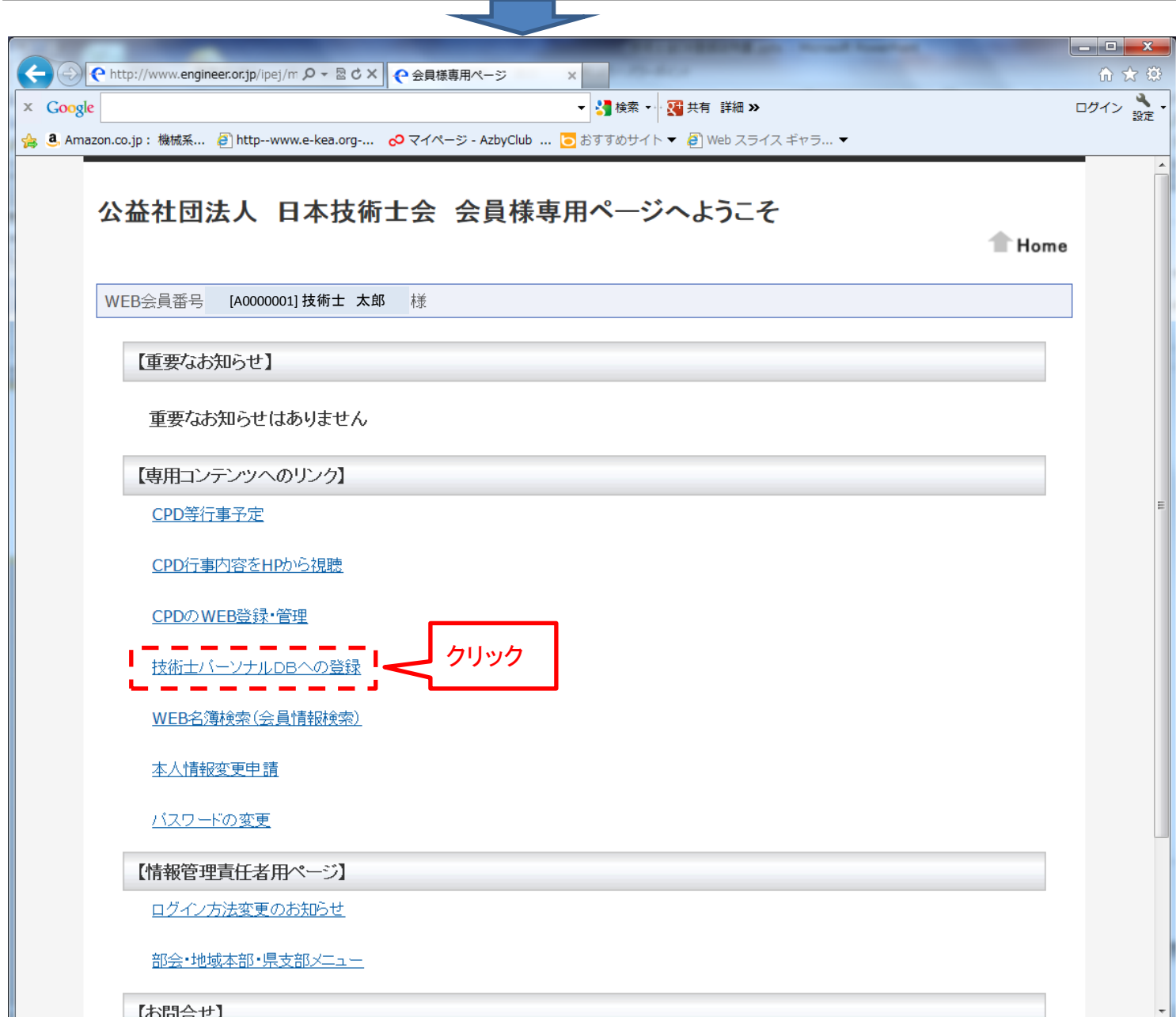

#### 7.「一般事項」の入力

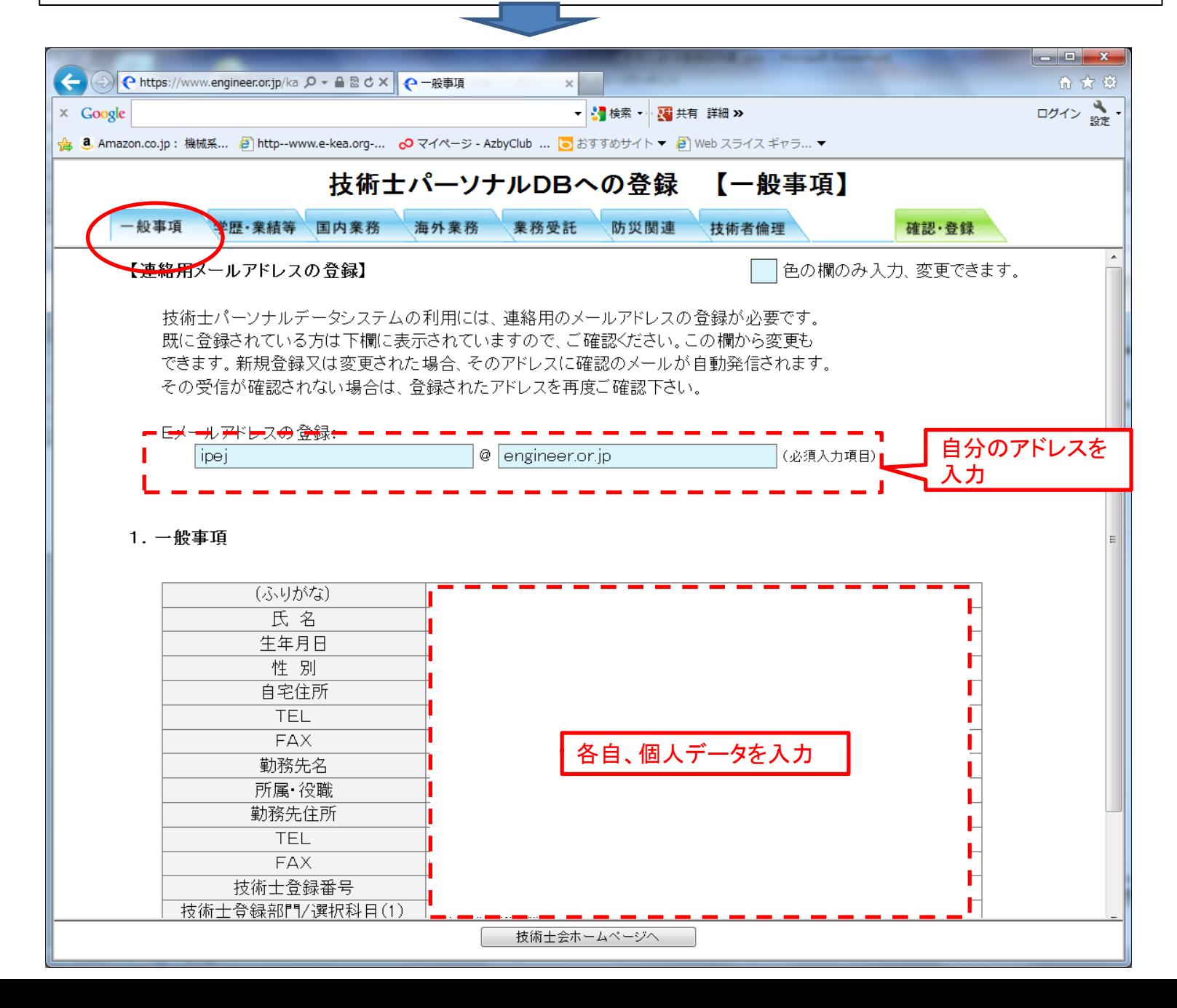

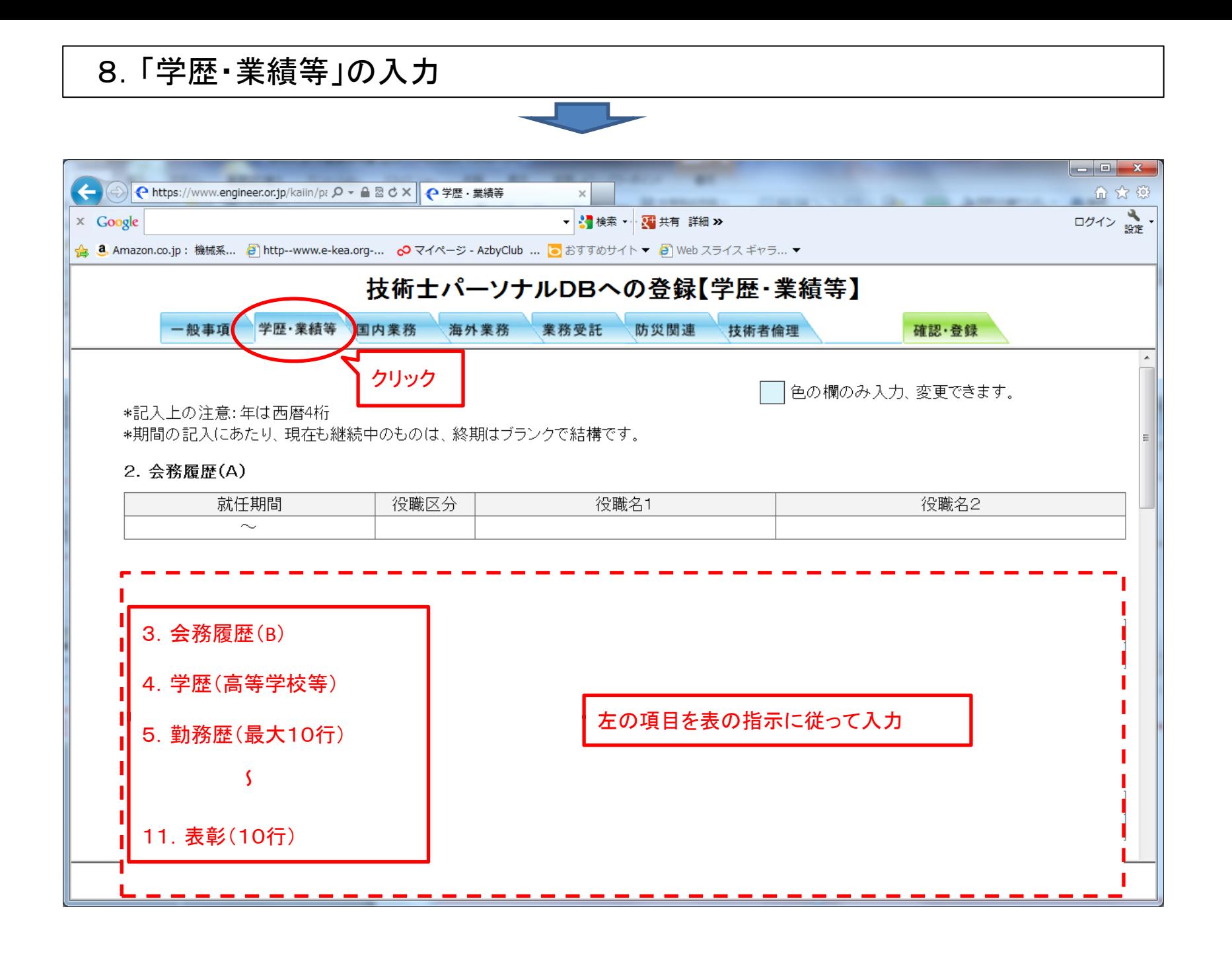

9.「国内業務」/10.「海外業務」の入力 ねまする方を入力、両方も可

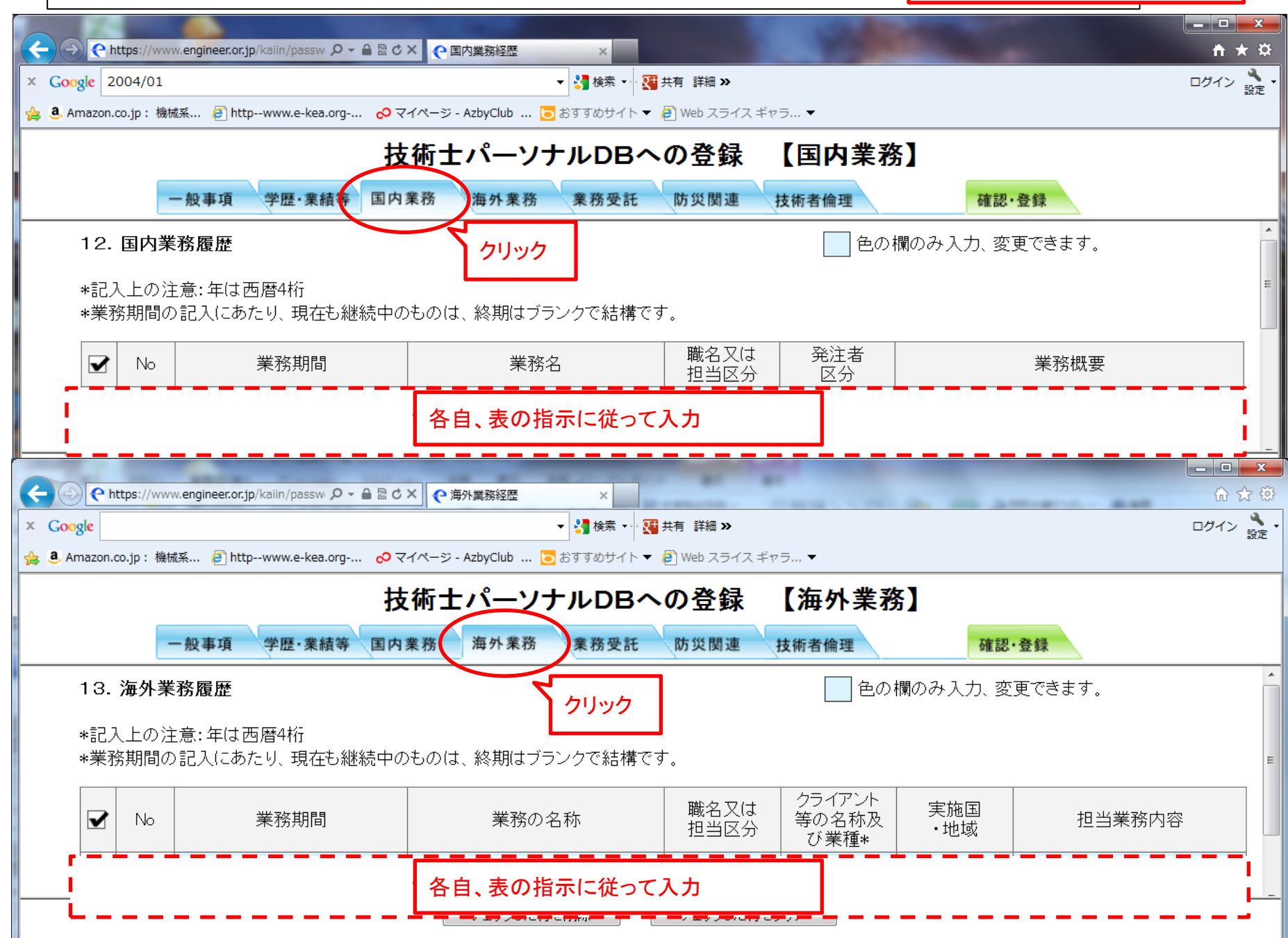

#### 11.「業務受託」の入力

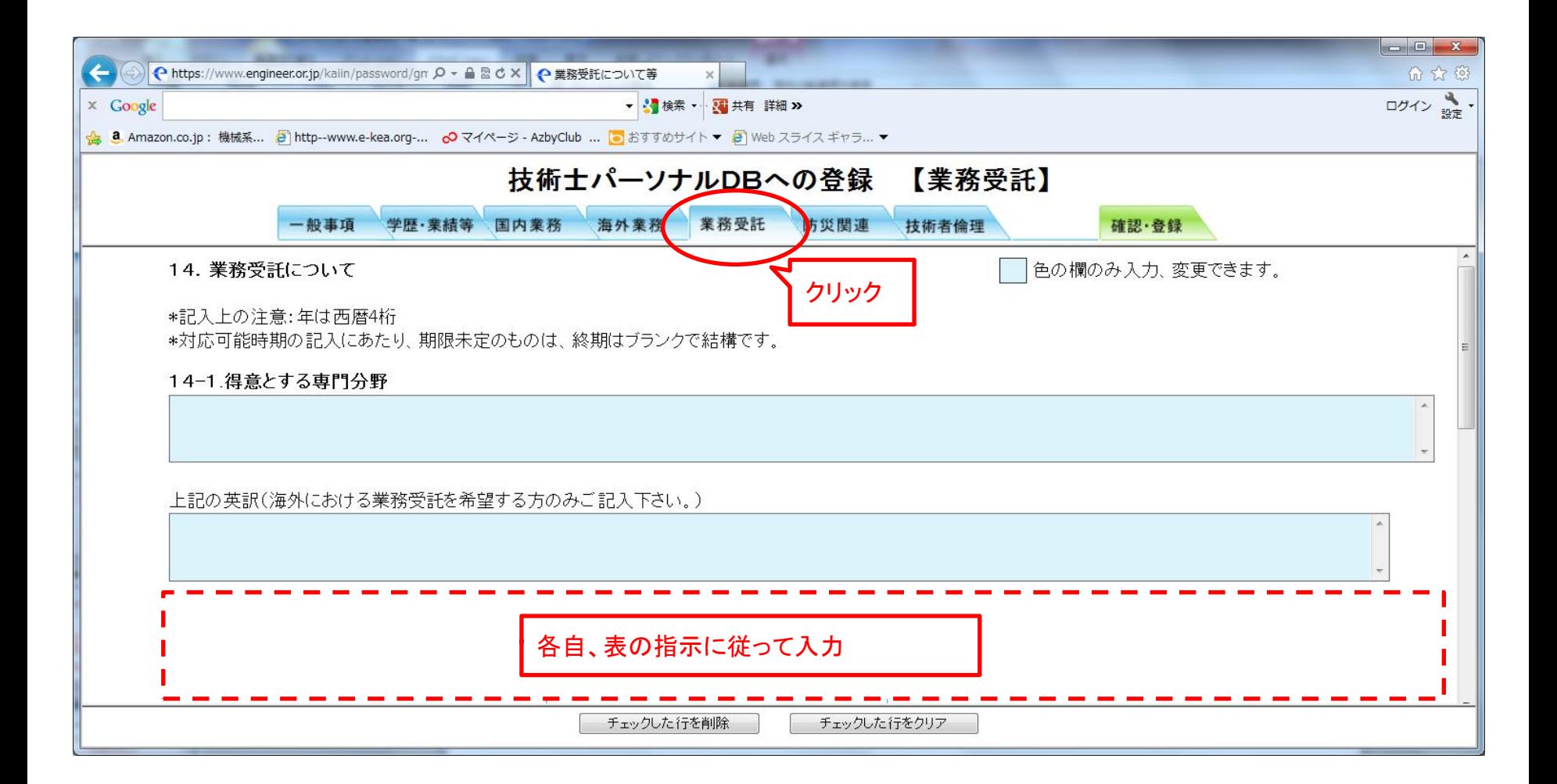

#### 12.「確認・登録」の実行

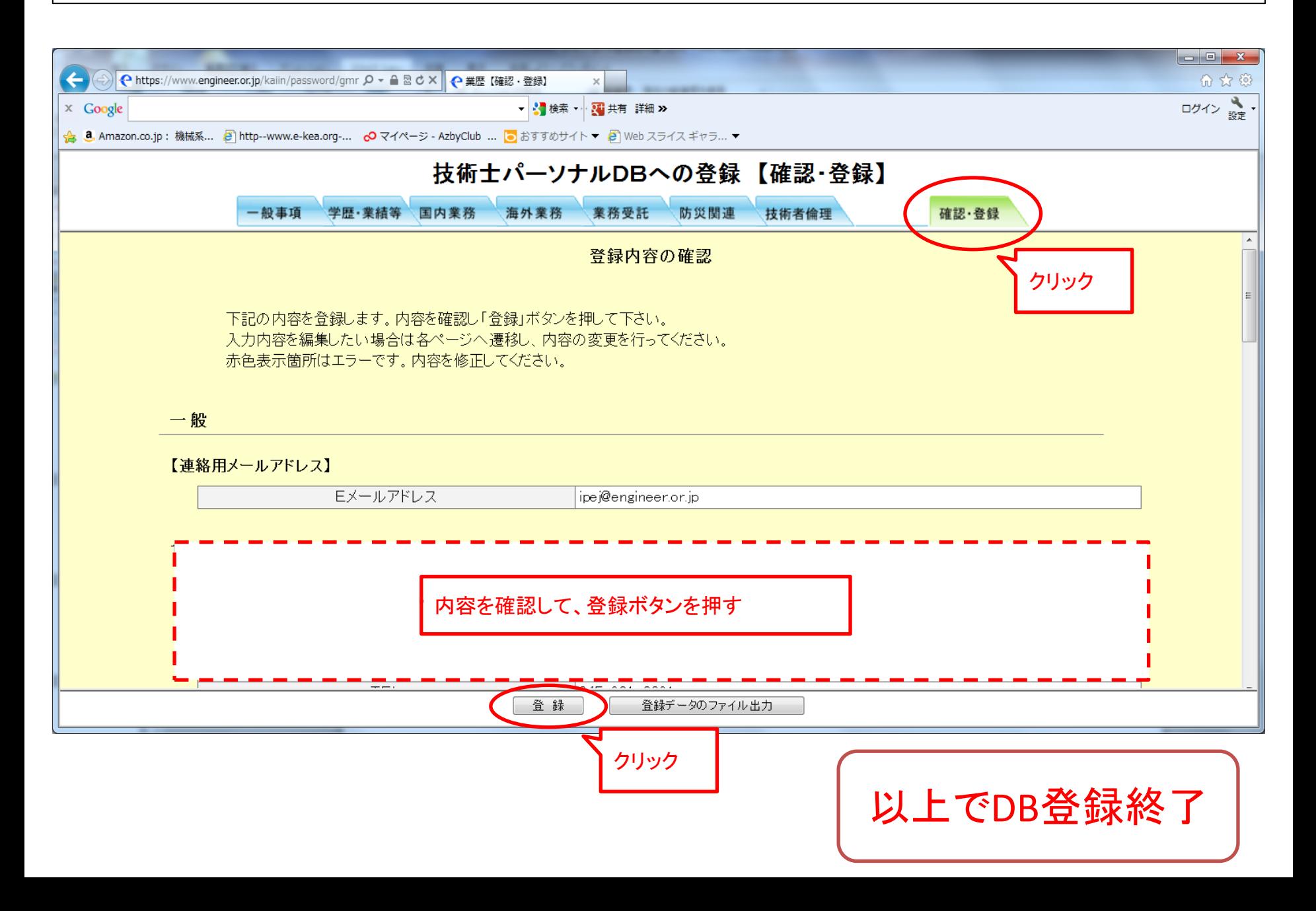